# **INSTALLATIONSHINWEISE!!! ArCon ELECO +2007**

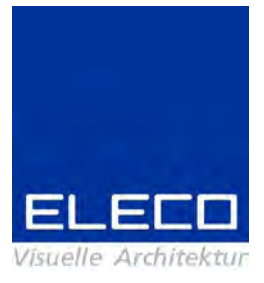

Sehr geehrte Kunden,

vielen Dank, dass Sie sich für Arcon Eleco entschieden haben. Wir möchten Ihnen im Folgenden einige Informationen zur Installation und zum Support an die Hand geben.

## **/ Service:**

Bei Bedarf erreichen Sie uns unter folgender Rufnummer: Tel: 0043 / (0)2622 / 89497 bzw. Fax: 0043 / (0)2622 / 89496

Im Internet stellen wir im Download-Bereich unter [www.arcon-](http://www.arcon-eleco.de/)cad.at Aktualisierungen der einzuber <sup>vor</sup> der einzutenden Immunternen der einzuter<br>1997 einzelnen Versionen kostenlos zur Verfügung! der einzelnen Versionen kostenlos zur Verfügung!

Mit unserer Lieferung haben Sie, wenn es sich um eine neue Lizenz handelt, einen Der Kopierschutz von ArCon +2007<br>Mit unserer Lieferung haben Sie, wenn es sich um eine neue Lizenz handelt, einen<br>Kopierschutzstecker erhalten. Bitte schließen Sie den Kopierschutzstecker nach der Installation von Arcon +2007 an Ihrem Rechner an und lassen die Windows-Hardware-Erkennung durchlaufen. **Die InstallationÖ**

... sollte automatisch gestartet werden, wenn Sie die ArCon-DVD in das DVD-<mark>Die Installation...</mark><br>... sollte automatisch gestartet werden, wenn Sie die ArCon-DVD in das DVD-<br>Laufwerk einlegen. Ist dies nicht der Fall, öffnen Sie über den "Arbeitsplatz" bitte die **Examplements**<br>
... sollte automatisch gestartet werden, wenn Si<br>
Laufwerk einlegen. Ist dies nicht der Fall, öffner<br>
DVD und starten Sie das Programm Start.exe. Maufwerk einlegen. Ist dies nicht der Fall, öffnen Sie über den "Arbeitsplatz" bitte die<br>DVD und starten Sie das Programm Start.exe.<br>Wenn Sie ArCon +2007 parallel zu Ihrer vorhandenen Version installieren möchten

gehen Sie wie folgt vor: DVD und starten Sie das Programm **Start.exe.**<br>Wenn Sie ArCon +2007 parallel zu Ihrer vorhandenen Version installieren möchten<br>gehen Sie wie folgt vor:<br>Bei der Standard-Installation von ArCon +2007 wird ein neuer Ordner "Ar

+2007ì vorgeschlagen. Nach der Einarbeitung in die neue Version kˆnnen sie dann die der Standard-Installation von ArCon +2007 wird ein neuer Ordner "Arcon Eleco<br>+2007" vorgeschlagen. Nach der Einarbeitung in die neue Version können sie dann<br>die ältere Version deinstallieren. Bitte denken Sie daran, zu alten Version zu sichern, Nach der Einarbeitung in die neue Version können sie dann<br>die ältere Version deinstallieren. Bitte denken Sie daran, zuvor Ihre Projekte aus der<br>alten Version zu sichern, ebenso **alle** Objekte, Te die ältere Version deinstallieren. Bitte denken Sie daran, zuvor Ihre Projekte aus der alten Version zu sichern, ebenso alle Objekte, Texturen, Materialien, usw., die Sie zu der Standardinstallation zugefügt haben. alten Version zu sichern, ebenso alle Objekte, Texturen, Materialien, usw., die Sie zu : Commen Die Bandin, Euren inne Frejente due der<br>9 Objekte, Texturen, Materialien, usw., die Sie zu<br>1 Es ist **nicht** möglich, zwei Versionen von Arcon

auf Vista-Rechnern zugefügt haben.<br>**Für Anwender von Windows-Vista**: Es ist **nicht** möglich, zwei Ve<br>auf Vista-Rechnern zu installieren. Grund hierfür ist die Vista-Benutzerkontensteuerung. **w‰hlen, sonst wird die Arcon-Installation mˆglicherweise nicht korrekt zu Ende** auf Vista-Rechnern zu installieren. Grund hierfür ist die Vista-

Bitte achten Sie darauf, unbedingt die Option "Computer neu starten" auszuwählen, sonst wird die Arcon-Installation möglicherweise nicht korrekt zu Ende **Eine Neuinstallation bei vorheriger ArCon+2007 Installation:**

# Eine Neuinstallation bei vorheriger ArCon+2007 Installation:<br>Falls Sie eine komplette Neuinstallation durchführen möchten, so löschen Sie bitte

nach der Deinstallation von Arcon +2007 auch den verbleibenden Ordner "Arcon Ele-

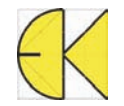

- 2 -<br>Co +2007" von Ihrer Festplatte. Führen Sie erst danach die Neuinstallation durch. co +2007" von Ihrer Festplatte. Führen Sie erst danach die Neuinstallation durch.<br>Bitte auch hier darauf achten, dass Sie **vorher** Ihre Projekte, Objekte, Texturen, Maco +2007" von Ihrer Festplatte. Führen Sie erst danach die Neuinstallation durch<br>Bitte auch hier darauf achten, dass Sie **vorher** Ihre Projekte, Objekte, Texturen,<br>terialien, usw., **sichern**, die Sie zu der Standardinstall **Anwender von Andreis Christian Schlessen and The Tronnersheim Schlessen**<br>Anwender von Nindows-Vista: Zur Laufzeit angelegte .ini-dateien werden im<br>**Anwender von Windows-Vista:** Zur Laufzeit angelegte .ini-dateien werden i

terialien, usw., sichern, die Sie zu der Standardinstallation zugefügt haben.<br>
Für Anwender von Windows-Vista: Zur Laufzeit angelegte .ini-dateien werden im<br>
Virtual Store angelegt. Bitte auch diese vorher sichern und dann Für Anwender von Windows-Vista: Zur Laufzeit angelegte .ini-dateien werden im<br>Virtual Store angelegt. Bitte auch diese vorher sichern und dann löschen, um eine<br>komplette Neuinstallation durchzuführen. Dies gilt insbesonder

o2clicstore.bin, bitte beachten Sie hierbei dass es sich um eine versteckte Systemdatein der den geneigen und staan staan der den der der der den der der die komplette Neuinstallation durchzuführen. Dies gilt insbesondere für die<br>o2clicstore.bin, bitte beachten Sie hierbei dass es sich um eine versteckte nompror<br>N2nlinstr ore.bin, bitte beachten Sie hierbei dass es sich um eine versteckte Systemda-<br>lelt und standardmäßig nicht sichtbar ist. Windows-Explorer: "Organisieren" -><br>- und Suchoptionen" -> "Reiter Ansicht" -> Häkchen raus bei "gesc tei handelt und standardmäßig nicht sichtbar ist. Windows-Explorer: "Organisieren" -><br>"Ordner- und Suchoptionen" -> "Reiter Ansicht" -> Häkchen raus bei "geschützte Sys-<br>temdateien ausblenden (empfohlen)" und bei "Dateierw teitheiten aus etanten antaleg ment etenten teit trinterne Enpresen "ergeneteren<br>"Ordner- und Suchoptionen" -> "Reiter Ansicht" -> Häkchen raus bei "geschützte Sys-<br>tendateien ausblenden", weiter herunterscrollen - > "alle Punkt reinmachen, dann wird die o2clicstore.bin sichtbar und kann gesichert und getemdateien ausblenden (empfohlen)" und bei "Dateierweiterungen bei bekannten Dateitypen ausblenden", weiter herunterscrollen - > "alle Dateien und Ordner anzeigen"<br>Punkt reinmachen, dann wird die o2clicstore.bin sichtbar u

### **von ArCon +6.02/ +6.5/+2003/ +2004/ +2005/ +2006:**

Wenn Sie ein Upgrade bestellt haben, ist nach der Installation der neuen Version ei- <mark>Upgrades von ArCon +6.02/ +6.5/+2003/ +2004/ +2005/ +2006:</mark><br>Wenn Sie ein Upgrade bestellt haben, ist nach der Installation der neuen Version e<br>ne Freischaltung Ihres Kopierschutzsteckers für die neue Version erforderlich. ne Freischaltung Ihres Kopierschutzsteckers für die neue Version erforderlich.<br>■ Dokumentation<br>■ Bitte wählen Sie zu diesem Zweck im Lizenz Kontroll Center

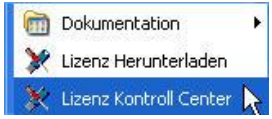

(Start/ Programme/ Syncrosoft/ LizenzKontrollCenter) unter Assistenten die Option Lizenz her eynereden

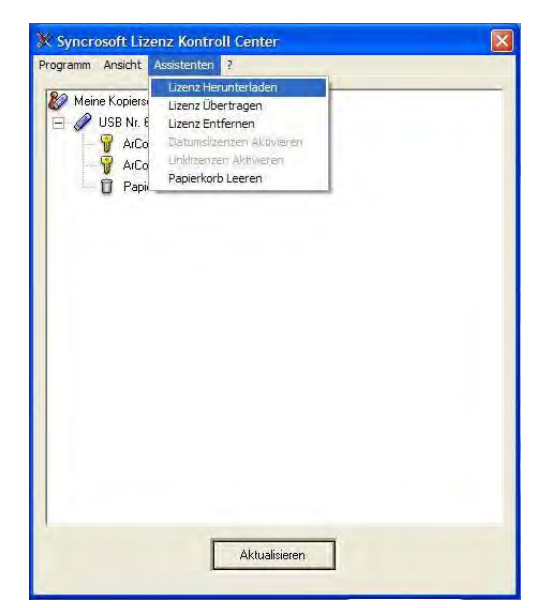

Herunterladen.

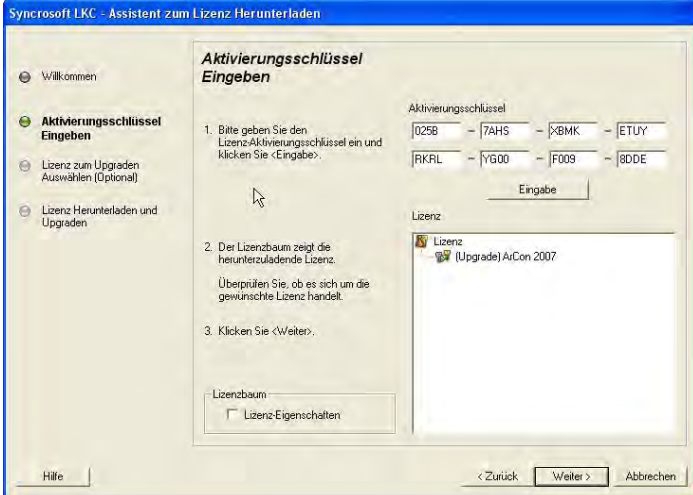

Geben Sie nun den beigefügten<br>Geben Sie nun den beigefügten Geben Sie nun den beigefügten<br>Aktivierungsschlüssel ein und zuwichenigeeenlasser ein and<br>starten Sie mit dem Button Seben die nan den beigelagten<br>Aktivierungsschlüssel ein und<br>starten Sie mit dem Button<br>Eingabe und Weiter die Lizenzübertragung und Eingabe und Weiter die<br>Lizenzübertragung und<br>anschließend die Lizenz- Freischaltung. Ihr Kopierschutzstecker ist nun auf dem aktuellen Stand.

سة<br>**Wichtiger Hinweis**: Haben Sie auf dem Arbeitsplatz, auf dem Arcon +2007 installiert <mark>Wichtiger Hinweis</mark>: Haben Sie auf dem Arbeitsplatz, auf dem Arcon +2007 installiert<br>ist, keinen Internetzugang, können Sie die Freischaltung auf einem beliebigen "online <mark>'ichtiger Hinweis</mark>: Haben Sie auf dem Arbeitsplatz, auf dem Arcon +2007 installiert<br>t, keinen Internetzugang, können Sie die Freischaltung auf einem beliebigen "online<br>Rechner": Dafür installieren Sie lediglich das Lizenz oben beschrieben fort.

**o2cLicStore.bin**<br>In einigen Fällen tritt währen der Installation folgende Meldung auf:

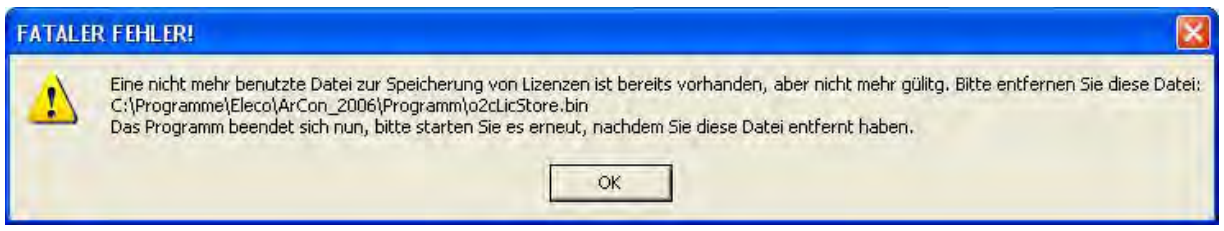

Starten Sie den Windows-Explorer und fahren Sie wie unten beschrieben fort: **Bei Windows XP:**

- <u>Windows XP:</u><br>● C:/Programme/Eleco/ArCon Eleco+2007/Programm **ODER** C:/ArCon/Programm
- Oben rechts, im Windows Explorer:
- Extras -> Ordneroptionen -> dort Reiter "Ansicht"
- Auswahl raus bei:
	- Auswahl haus bei.<br>1. Erweiterungen bei bekannten der die auswahl der der auswahl der der der der der der auswahl bekeitungen der Dateitypen ausblenden
	- 2. Geschützte Systemdateien ausblenden (empfohlen)
	- 3. Es erscheint eine Warnung, die **National Sternung** wir mit die opsettenen<br>ausblenden (empfohlen)<br>Es erscheint eine Warnung<br>wir mit "ja" bestätigen. wir mit "ja" bestätigen.

Weiter herunterscrollen zum Ordner | | and deceased.<br>hterscrollen zum Ordner<br>Dateien und Ordner"

Punkt setzen bei:

- 1. alle Dateien und Ordner<br>anzeigen<br>5. Mit OK bestätigen anzeigen
- 
- 
- ArCon starten

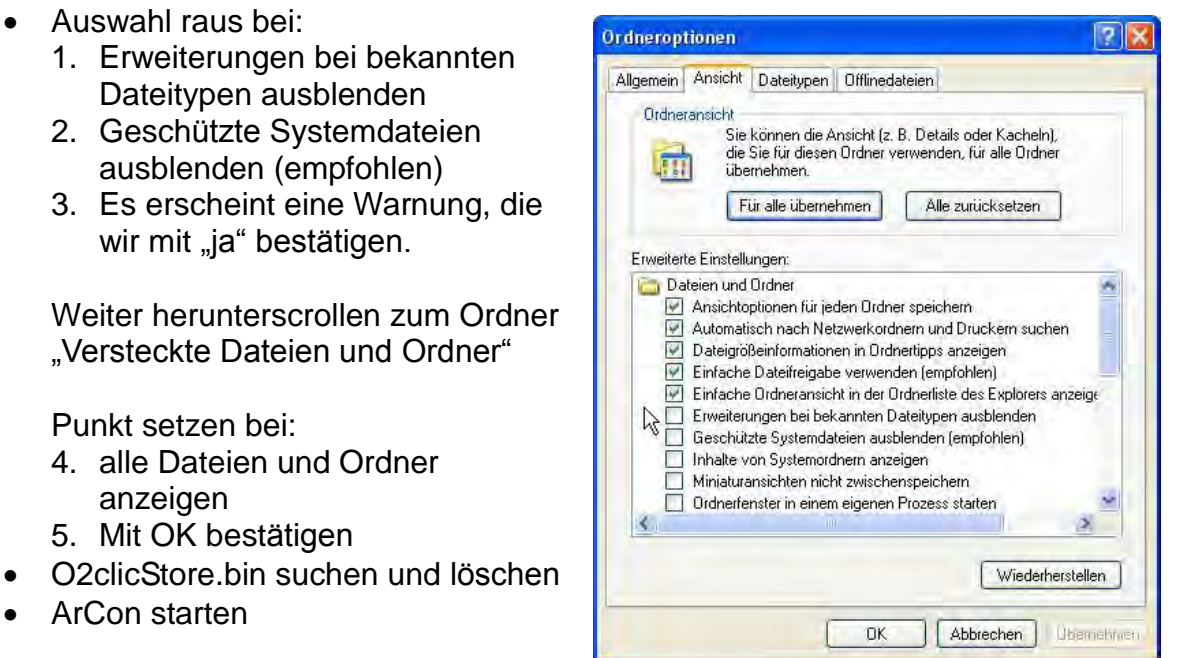

es erscheint folgende Meldung, die wir mit "Ja" bestätigen

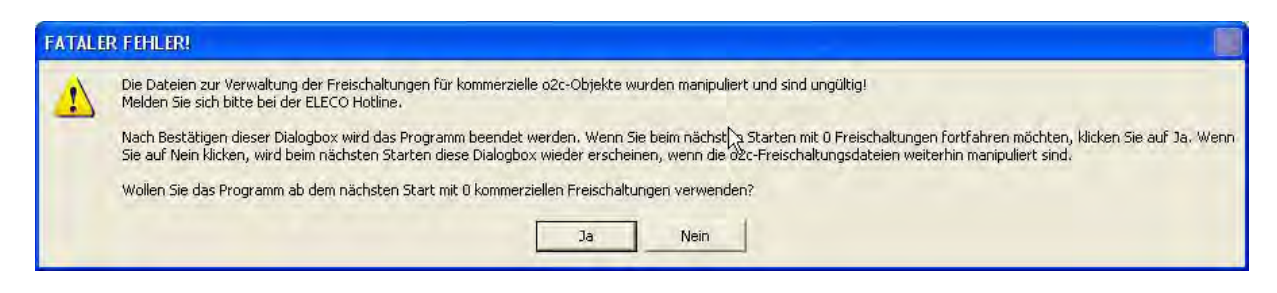

- Daraufhin startet Arcon ganz kurz und geht sofort wieder zu.<br>■ beim zweiten Mal läuft Arcon normal
- $\bullet$

Falls diese Vorgehensweise nicht fruchtet, hat man wahrscheinlich mehrere Arcon-<br>Versionen parallel installiert. Dann bitte die o2clicstore.bin auf C (gesamte Festplatte)<br>suchen und dann beide o2clicstore.bin löschen. Versionen parallel installiert. Dann bitte die o2clicstore.bin auf C (gesamte Festplatte) suchen und dann beide o2clicstore.bin löschen.<br>**Bei Windows Vista:** 

- 
- C:/Programme/Eleco/ArCon Eleco+2007/Programm<br>Oben links, im Windows Explorer, Option "Organisieren"<br>Ordneroptionen -> dort Reiter "Ansicht": • Oben links, im Windows Explorer, Option "Organisieren"
- 

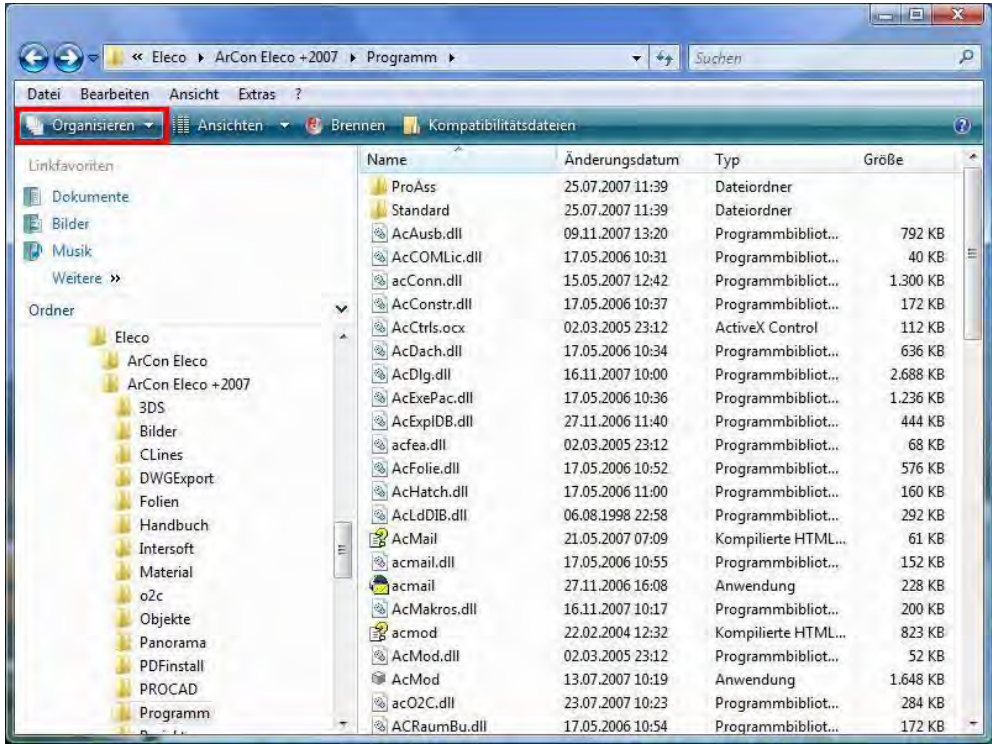

- Auswahl raus bei:
- 1. Erweiterungen bei bekannten Dateitypen ausblenden Auswahl raus bei:<br>1. Erweiterungen bei bekannten Dateitypen ausblenden<br>2. Geschützte Systemdateien ausblenden (empfohlen)
	-
	- 1. Erweiterungen bei bekannten Dateitypen ausblenden<br>2. Geschützte Systemdateien ausblenden (empfohlen)<br>3. Es erscheint eine Warnung, die wir mit "ja" bestätigen.

3. Es erscheint eine Warnung, die wir mit "ja" bestätigen.<br>Weiter herunterscrollen zum Ordner "Versteckte Dateien und Ordner"

Punkt setzen bei:

4. alle Dateien und Ordner anzeigen

- 5. Mit OK bestätigen
- Auf Kompatibilitätsdateien drücken (Sie gelangen hierdurch zum Virtual Store- $\bullet$ Verzeichnis des aktuellen Benutzers):

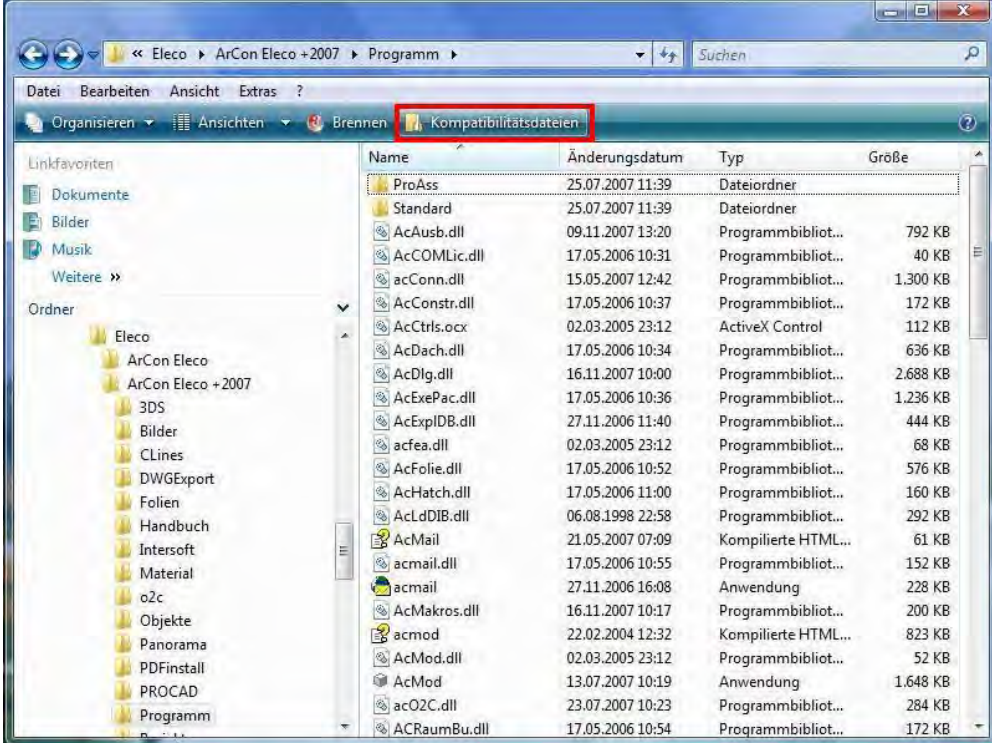

Daraufhin wird die o2clicstore.bin sichtbar und kann gelöscht werden:  $\bullet$ 

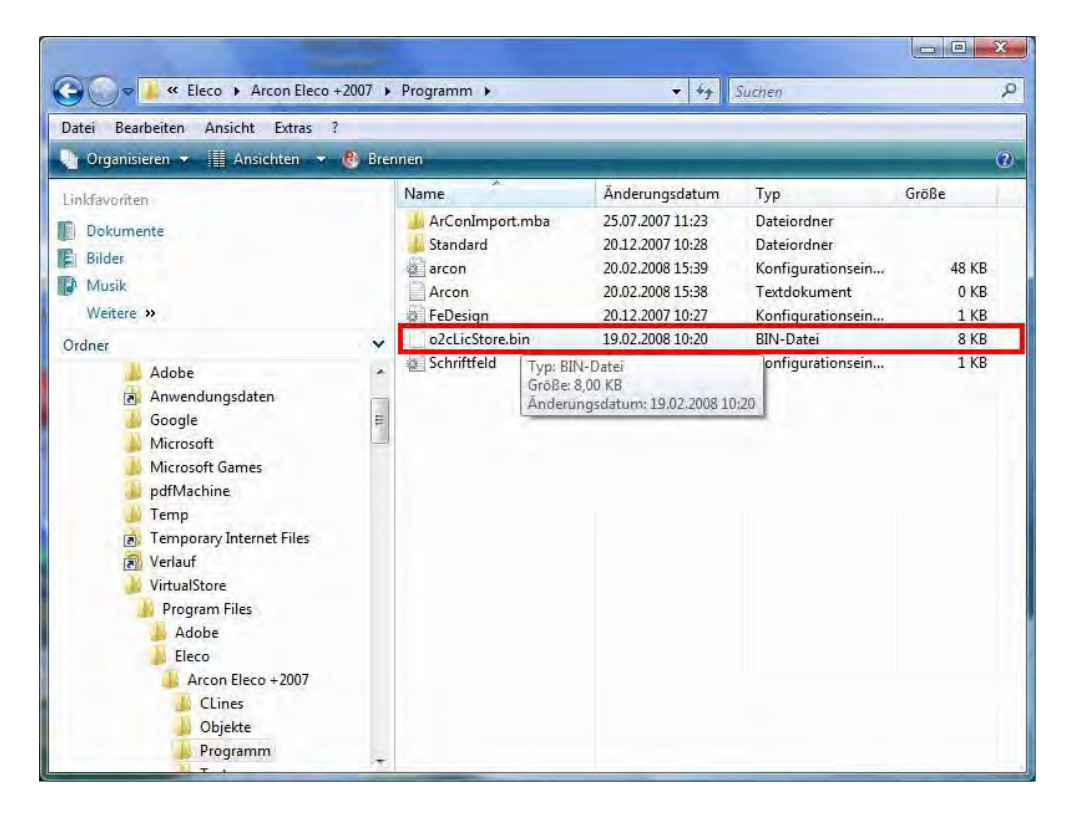

e es erscheint folgende Meldung, die wir mit "Ja" bestätigen

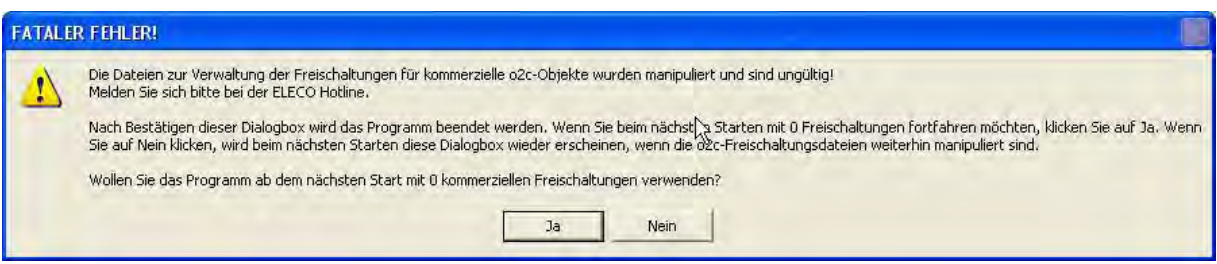

- Daraufhin startet Arcon ganz kurz und geht sofort wieder zu.<br>● beim zweiten Mal läuft Arcon normal
- 

# **Kalkulations- und Ausschreibungsmodul für ArCon+2007**

Bitte beachten Sie die Cosoba-Installationsanweisungen, die Sie im **Cosoba**-Ordner auf der ArCon+2007-DVD finden.

# **zum Umgang mit Ihrem Kopierschutzstecker**

Allgemeine Hinweise

<mark>Tipps zum Umgang mit Ihrem Kopierschutzstecker</mark><br>Allgemeine Hinweise<br>Wird bei Start von ArCon gemeldet, dass kein Kopierschutzstecker oder keine gültige Wird bei Start von ArCon gemeldet, dass kein Kopierschutzstecker oder keine gültige<br>Lizenz gefunden wurde, gehen Sie vor, wie folgt:<br>● Nutzen Sie einen USB – Verteiler (Hub) oder ein USB – Verlängerungskabel,

- Lizenz gefunden wurde, gehen Sie vor, wie folgt:<br>● Nutzen Sie einen USB Verteiler (Hub) oder ein USB Verlängeru<br>stecken Sie den Kopierschutz bitte für einen Test direkt in den PC. Nutzen Sie einen USB – Verteiler (Hub) oder ein USB – Verlängerungskabel,<br>ken Sie den Kopierschutz bitte für einen Test direkt in den PC.<br>Testen Sie Ihren Kopierschutzstecker ggf. an verschiedenen USB – Anschlüssen
- 
- und an verschiedenen Computern. Testen Sie Ihren Kopierschutzstecker ggf. an verschiedenen USB – Anschlüssen
- Stellen Sie sicher, dass die USB Treiber für Ihr Mainboard korrekt installiert sind. Funktionieren andere USB Geräte?  $\bullet$
- Sollten diese Maflnahmen keine Verbesserung bringen, installieren Sie bitte das Syncrosoft LizenzKontroll Center neu. **CENTERS**

# **EINFACHE NEU-INSTALLATION DES SYNCROSOFT LIZENZ KONTROLL CENTERS**<br>1. Bitte schließen Sie alle Kopierschutzstecker an Ihrem Computer.

- 
- 2. Folgen Sie ggf. den Anweisungen der Hardware–Erkennung und lassen Sie den Treiber automatisch suchen.
- 3. Installieren Sie das Syncrosoft Lizenz Kontroll Center, indem Sie Ihre Arcon eta gan den ministeragen der namenen en energian des en energienten des anti-<br>Installieren Sie das Syncrosoft Lizenz Kontroll Center, indem Sie Ihre<br>Arcon +2007 – DVD in Ihr DVD – Laufwerk legen und die Installation Arcon +2007 – DVD in Ihr DVD – Laufwerk legen und die Installation des<br>Syncrosoft Lizenz Kontroll Center auswählen. Sollte der Start der DVD nicht automatisch erfolgen, finden Sie die benötigte Datei mit dem Namen "Syncrosoft-Syncrosoft Lizenz Kontroll Center auswählen. Sollte der Start der DVD nicht<br>automatisch erfolgen, finden Sie die benötigte Datei mit dem Namen 'Syncrosoft-<br>LicenseControlSetup.exe' im Ordner 'Support' auf Ihrer DVD oder im unter Communistynce Communistynce Communistynce Control<br>Setup.exe' im Ordner , Support' auf Ihrer Dunter , www.syncrosoft.com' im Bereich , Downloads'.

4. Sollte ArCon weiterhin melden, dass kein Kopierschutz gefunden wurde oder unter ,www.syncrosoft.com' im Bereich ,Downloads'.<br>4. Sollte ArCon weiterhin melden, dass kein Kopierschutz gefunden wurde oder<br>sollte Ihr Computer bei der Hardwareerkennung hängen, folgen Sie diesen Anweisungen:<br>sungen: **CENTERS**

# **ERWEITERTE NEU-INSTALLATION DES SYNCROSOFT LIZENZ KONTROLL CENTERS**

- 1. Bitte entfernen Sie alle angeschlossenen Kopierschutzstecker von Ihrem <u>Computer</u>.<br>Computer.
- 2. Deinstallieren Sie das Lizenz Kontroll Center. Starten Sie dazu -> Einstellungen -> Systemsteuerung -> Software<sup>í</sup> und w‰hlen Sie den Deinstallieren Sie das Lizenz Kontroll Center. Starten Sie dazu<br>,Start -> Einstellungen -> Systemsteuerung -> Software' und wäh<br>Eintrag ,Syncrosofts License Control' zur Deinstallation aus. 3. Falls nach der Deinstellungen -> Systemsteuerung -> Software' und wählen Sie den<br>Eintrag ,Syncrosofts License Control' zur Deinstallation aus.<br>3. Falls nach der Deinstallation auf Ihrer Festplatte C: im Ordner ,Programm Eintrag , Syncrosofts License Control' zur Deinstallation aus.
- crosofts License Control' zur Deinstallation aus.<br>er Deinstallation auf Ihrer Festplatte C: im Ordner ,Programme',<br>- Ordner noch vorhanden ist, benennen Sie ihn bitte in <u>Finning</u><br>Falls nach der Deinstalli<br>,Syncrosoft' – Ordner no<br>,Syncrosoft-alt' um. Fahren Syncrosoft - Ordner noch vorhanden ist, benennen Sie ihn bitte in<br>Fahren Sie Ihren Computer neu.<br>Fahren Sie mit Schritt 1 aus dem obigen Absatz Die einfache Neuinstallation
- 4. Starten Sie Ihren Computer neu. fort.

Wir wünschen Ihnen weiterhin viel Erfolg und viel Spaß beim Arbeiten mit ArCon!

Ihr Team der DI KRAUS & CO GesmbH

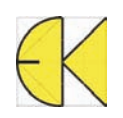